# **ЕДИНАЯ ЦИФРОВАЯ ПЛАТФОРМА В СФЕРЕ ЗАНЯТОСТИ И ТРУДОВЫХ ОТНОШЕНИЙ «РАБОТА В РОССИИ»**

# **ИНСТРУКЦИЯ ПО РАБОТЕ В ЛК РАБОТОДАТЕЛЯ В ЧАСТИ ЗАЯВОК НА ЗАКЛЮЧЕНИЕ ДОГОВОРА О ЦЕЛЕВОМ ОБУЧЕНИИ**

# **Содержание**

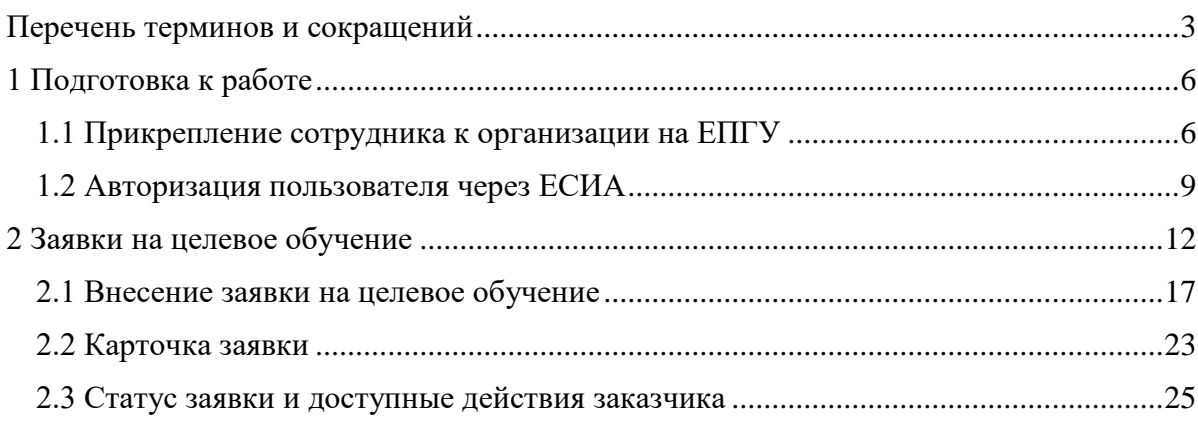

## **Перечень терминов и сокращений**

<span id="page-2-0"></span>В настоящем документе используются следующие специальные термины и сокращения:

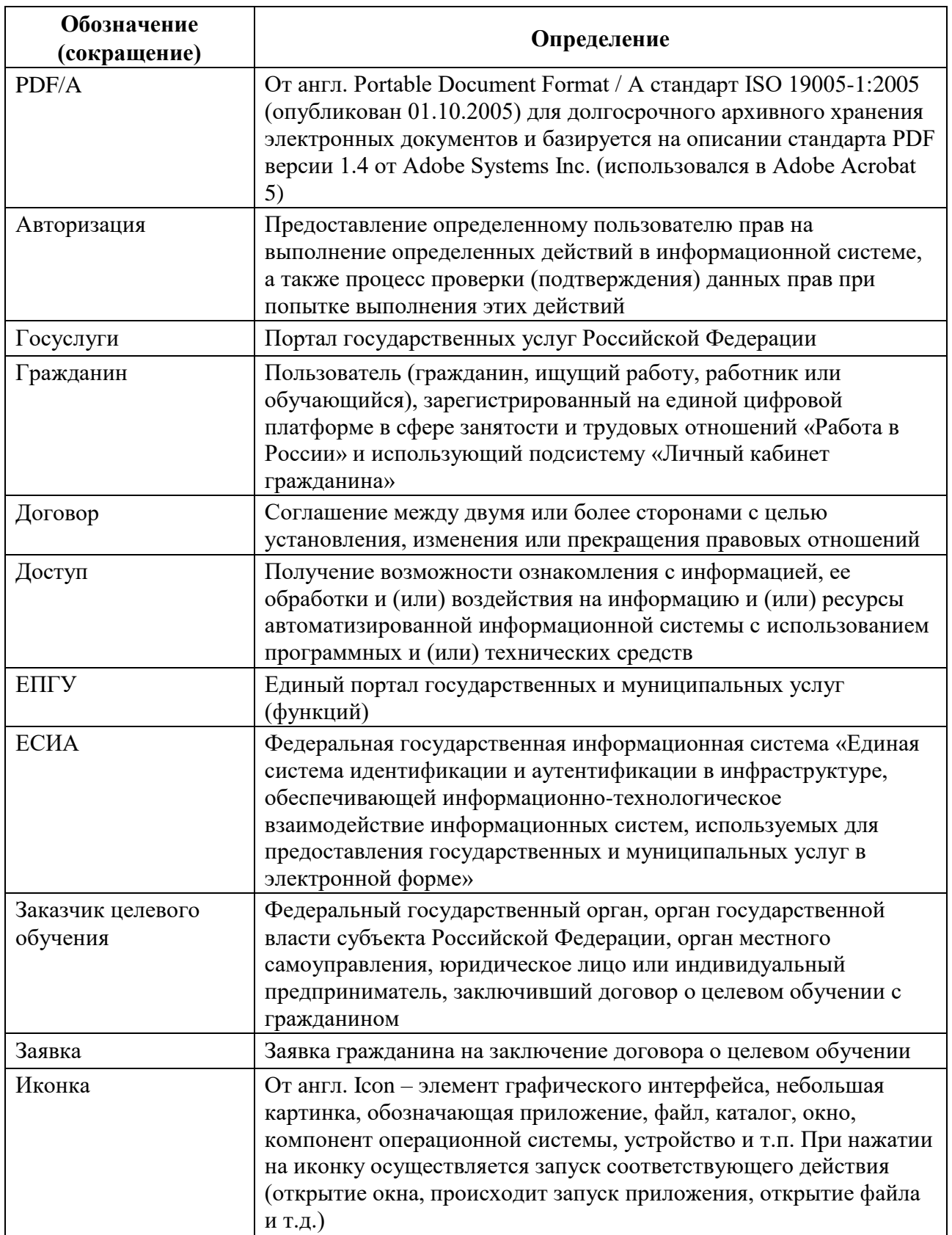

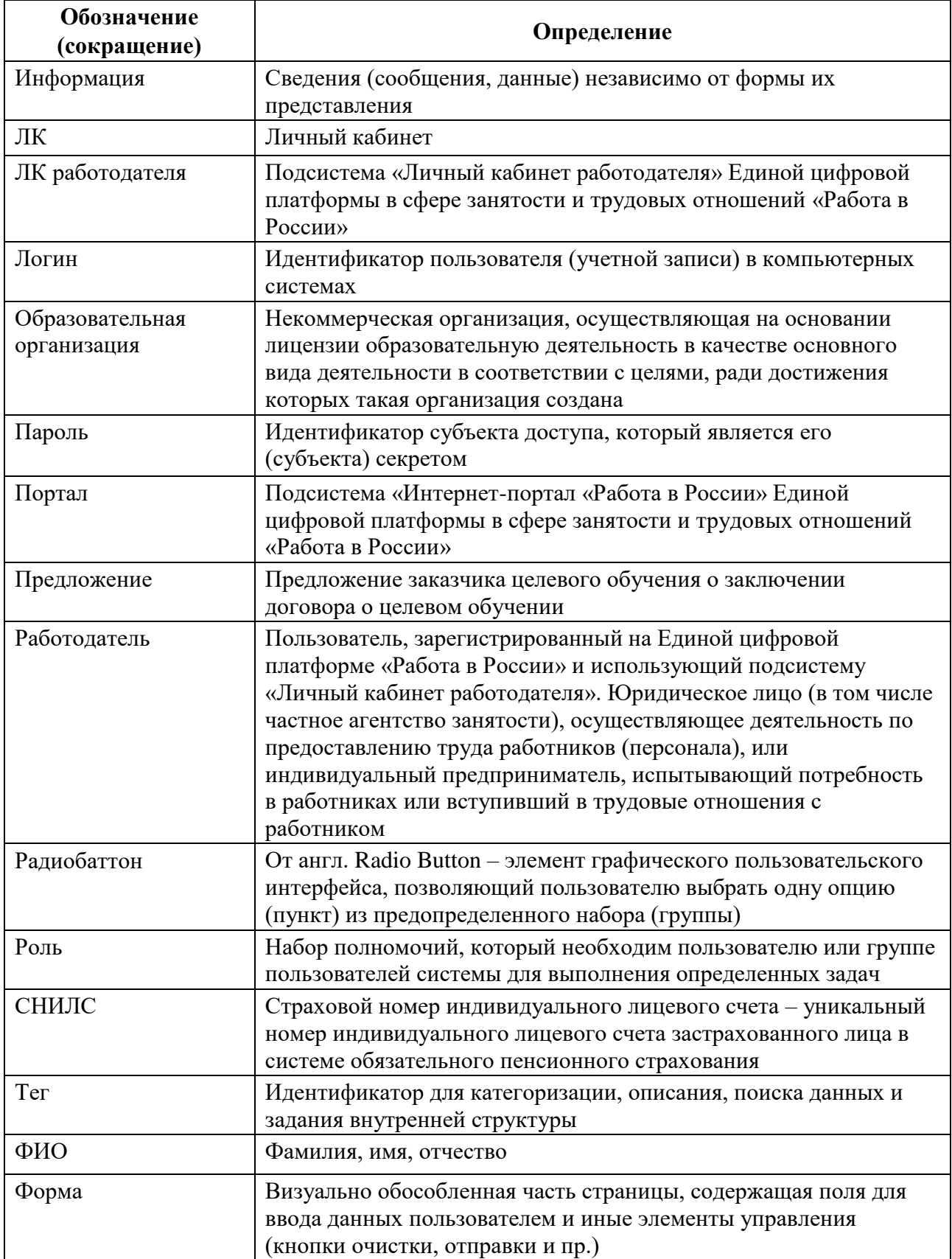

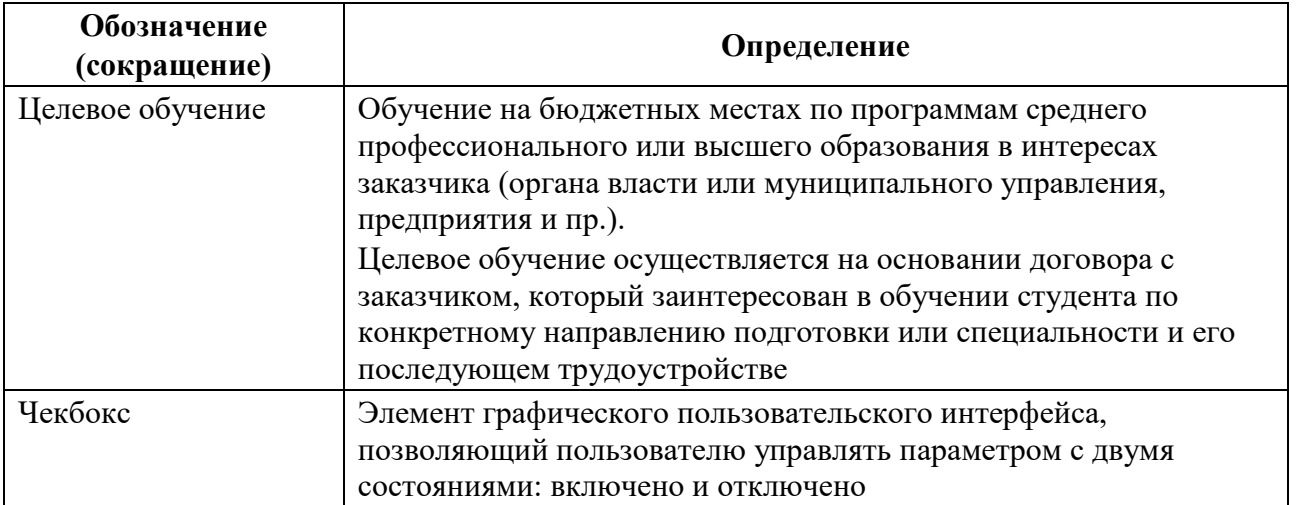

#### <span id="page-5-0"></span>**1 Подготовка к работе**

#### **1.1 Прикрепление сотрудника к организации на ЕПГУ**

<span id="page-5-1"></span>Для прикрепления сотрудника к организации на ЕПГУ необходимо авторизоваться на портале Госуслуг, перейдя по ссылке [https://www.gosuslugi.ru.](https://www.gosuslugi.ru/)

На экране отобразится главное окно портала Госуслуг (рисунок [1\)](#page-5-2).

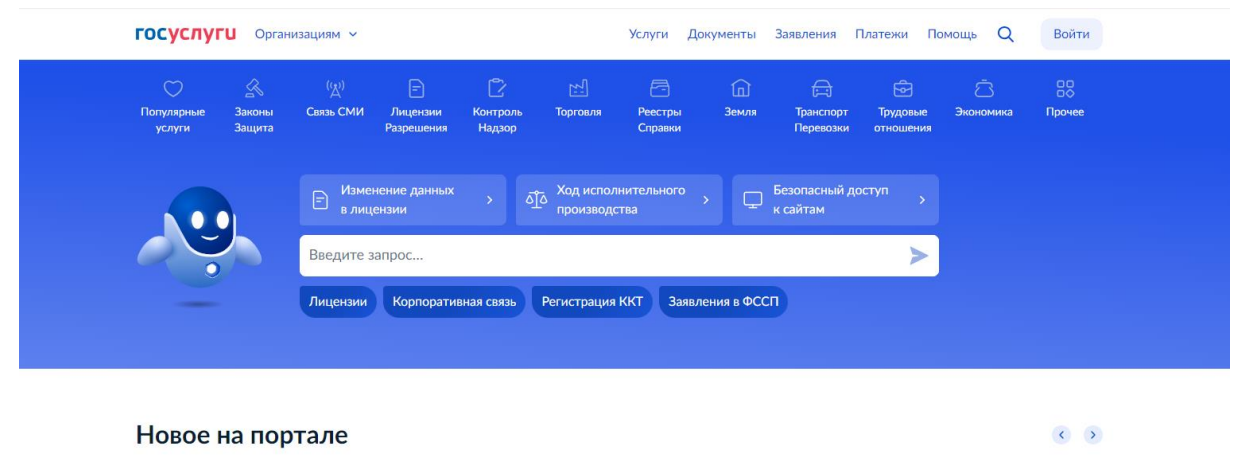

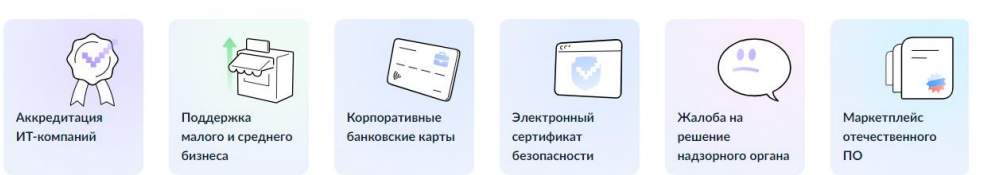

**Рисунок 1 – Главное окно портала Госуслуг**

Далее следует нажать на кнопку «Войти» в правом верхнем углу страницы.

На открывшейся форме входа указать свои данные и нажать кнопку «Войти» (рисунок [2\)](#page-5-3).

<span id="page-5-2"></span>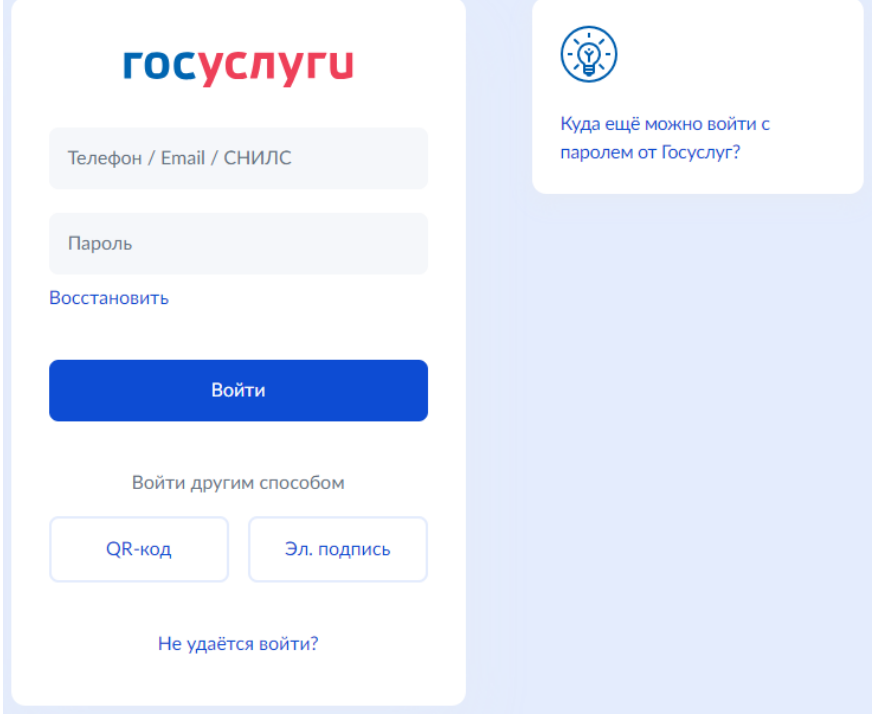

<span id="page-5-3"></span>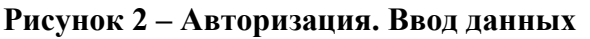

На форме «Войти как» выбрать юридическое лицо.

После авторизации осуществляется переход на главную страницу организации на портале Госуслуг.

Примечание − Добавление сотрудников доступно руководителю и администратору организации. У приглашаемого сотрудника должна быть подтвержденная учетная запись ЕСИА.

Для прикрепления сотрудника к организации следует выполнить следующие действия:

1) Нажать на иконку учетной записи в правом верхнем углу, затем перейти на вкладку «Организации» (рисунок [3\)](#page-6-0).

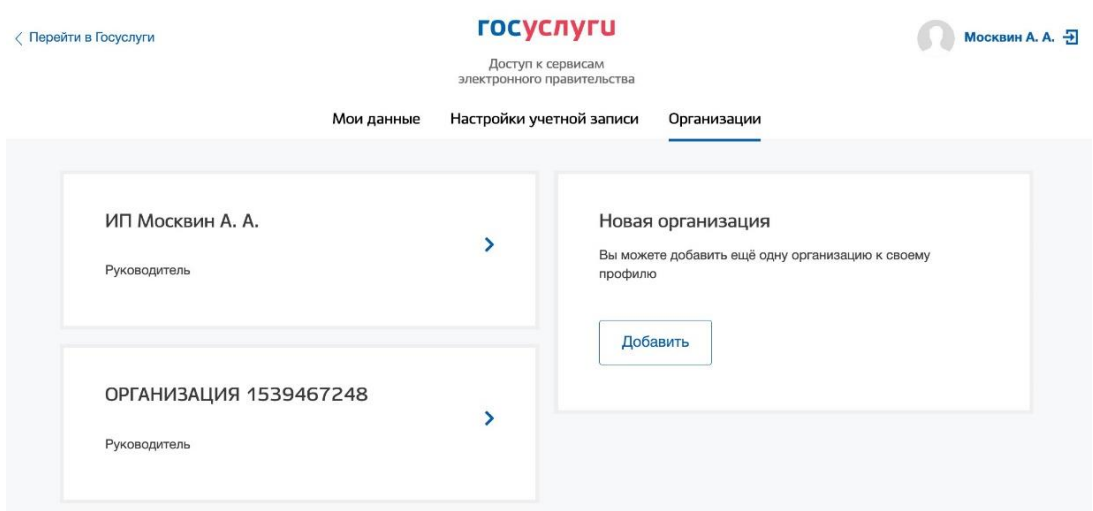

<span id="page-6-0"></span>**Рисунок 3 – Вкладка «Организации»**

2) Выбрать нужную организацию и перейти на вкладку «Сотрудники» (рисунок [4\)](#page-6-1).

3) Нажать на кнопку «Пригласить сотрудника».

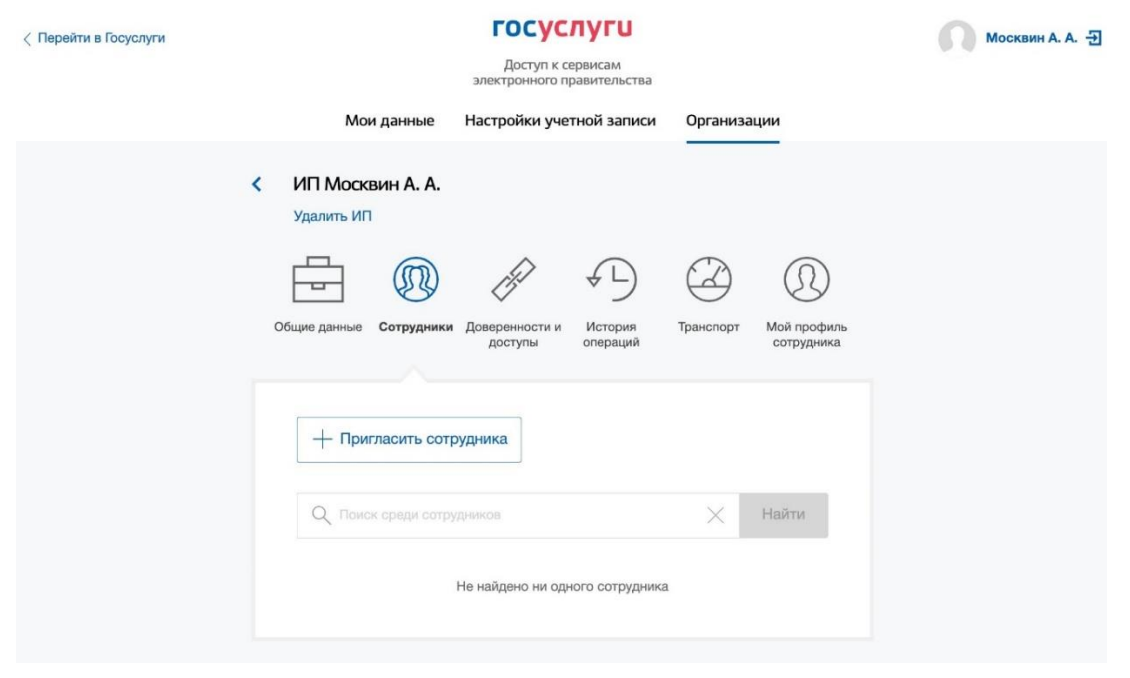

<span id="page-6-1"></span>**Рисунок 4 – Вкладка «Сотрудники»**

4) В открывшемся модальном окне указать данные сотрудника (рисунок [5\)](#page-7-0):

− Рабочий адрес электронной почты - на указанную почту будет направлена ссылка для входа в личный кабинет организации.

− Фамилия.

- − Имя.
- − Отчество − необязательное для заполнения.
- − СНИЛС − необязательное для заполнения.
- Примечание − В поле «Включить сотрудника в группы» размещен чекбокс «Администраторы профиля организации». При установлении отметки в данном чекбоксе сотруднику будет выдана роль администратора.

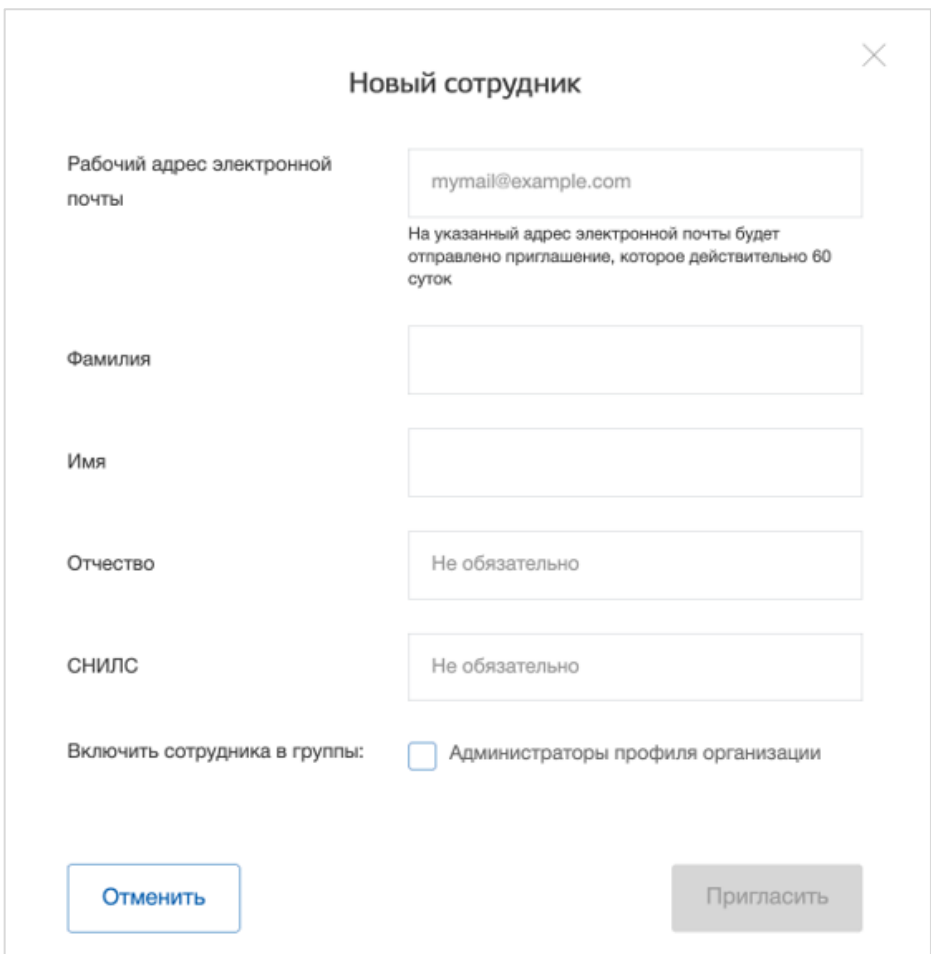

### <span id="page-7-0"></span>**Рисунок 5 – Модальное окно «Новый сотрудник»**

5) Нажать на кнопку «Пригласить».

После этого сотруднику будет направлено письмо со ссылкой, при переходе по которой осуществляется предоставление доступа к личному кабинету организации. Ссылка активна в течение 60 дней с момента получения. Воспользоваться приглашением можно один раз.

По истечении срока действия ссылки необходимо сформировать приглашение повторно.

Дополнить и изменить данные сотрудника и назначенную ему роль можно после того, как он перейдет по ссылке. Данные появятся на вкладке «Сотрудники».

#### **1.2 Авторизация пользователя через ЕСИА**

<span id="page-8-0"></span>Для начала работы пользователю необходимо авторизоваться на портале «Работа в России», перейдя по ссылке [https://trudvsem.ru.](https://trudvsem.ru/)

<span id="page-8-1"></span>На экране отобразится главное окно Портала (рисунок [6\)](#page-8-1).

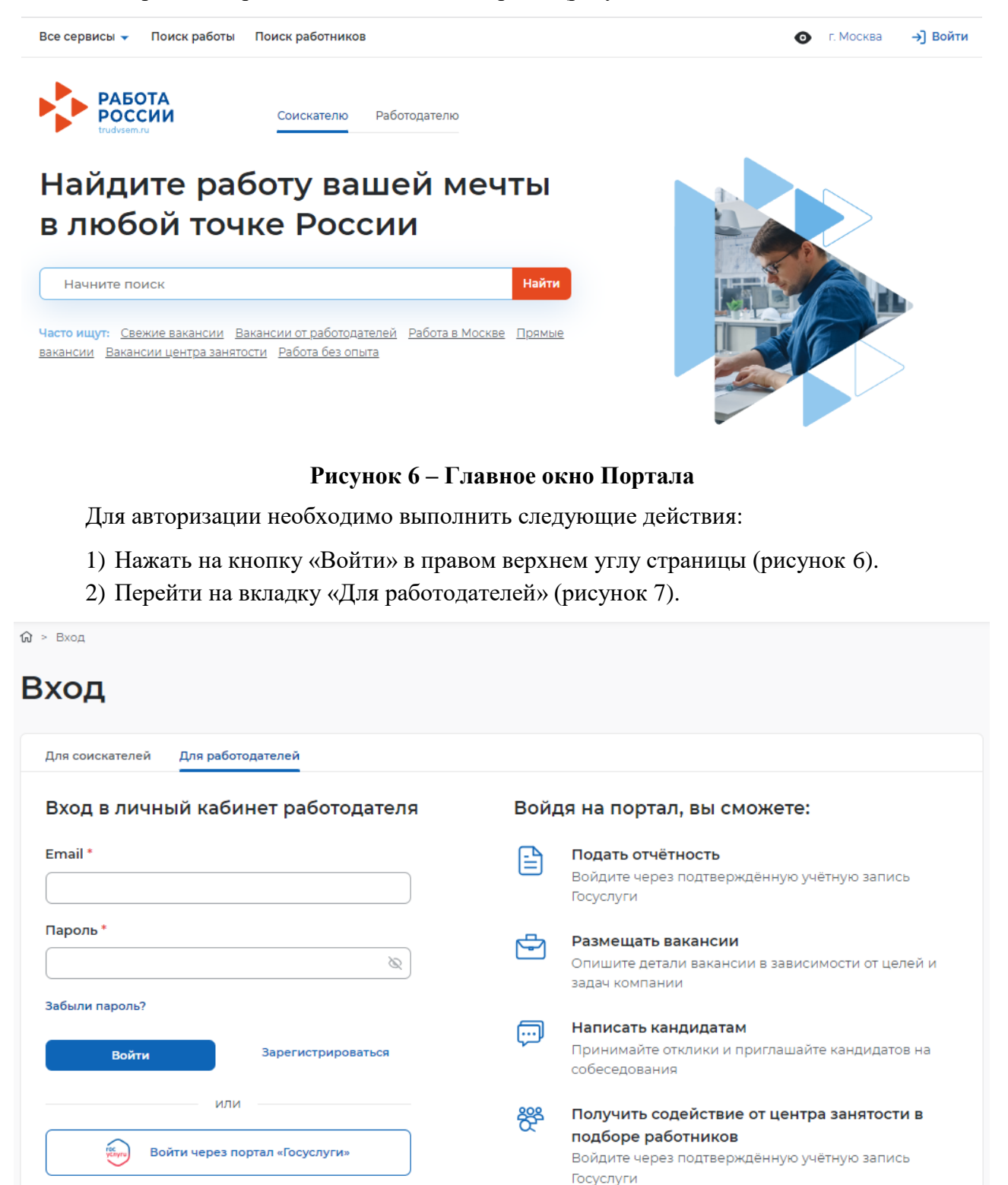

### <span id="page-8-2"></span>**Рисунок 7 – Авторизация. Вкладка «Для работодателей»**

Входя на портал, вы соглашаетесь на обработку персональных данных

- 3) Нажать кнопку «Войти через портал «Госуслуги».
- 4) На форме входа указать свои данные и нажать кнопку «Войти» (рисунок [2\)](#page-5-3).
- 5) На форме «Войти как» выбрать Частное лицо или Юридическое лицо (рисунок [8\)](#page-9-0).

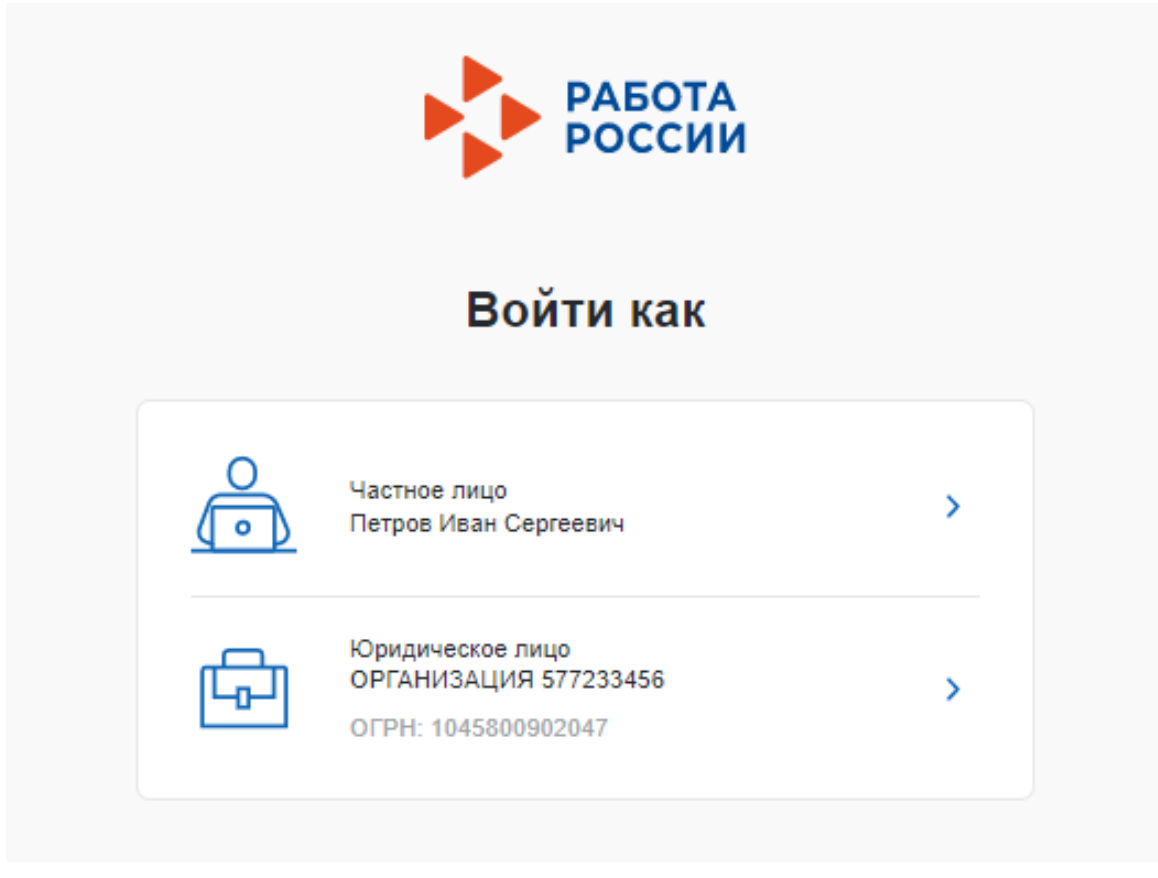

**Рисунок 8 – Авторизация. Форма «Войти как»**

<span id="page-9-0"></span>После авторизации осуществляется переход на главную страницу ЛК работодателя (рисунок [9\)](#page-10-0).

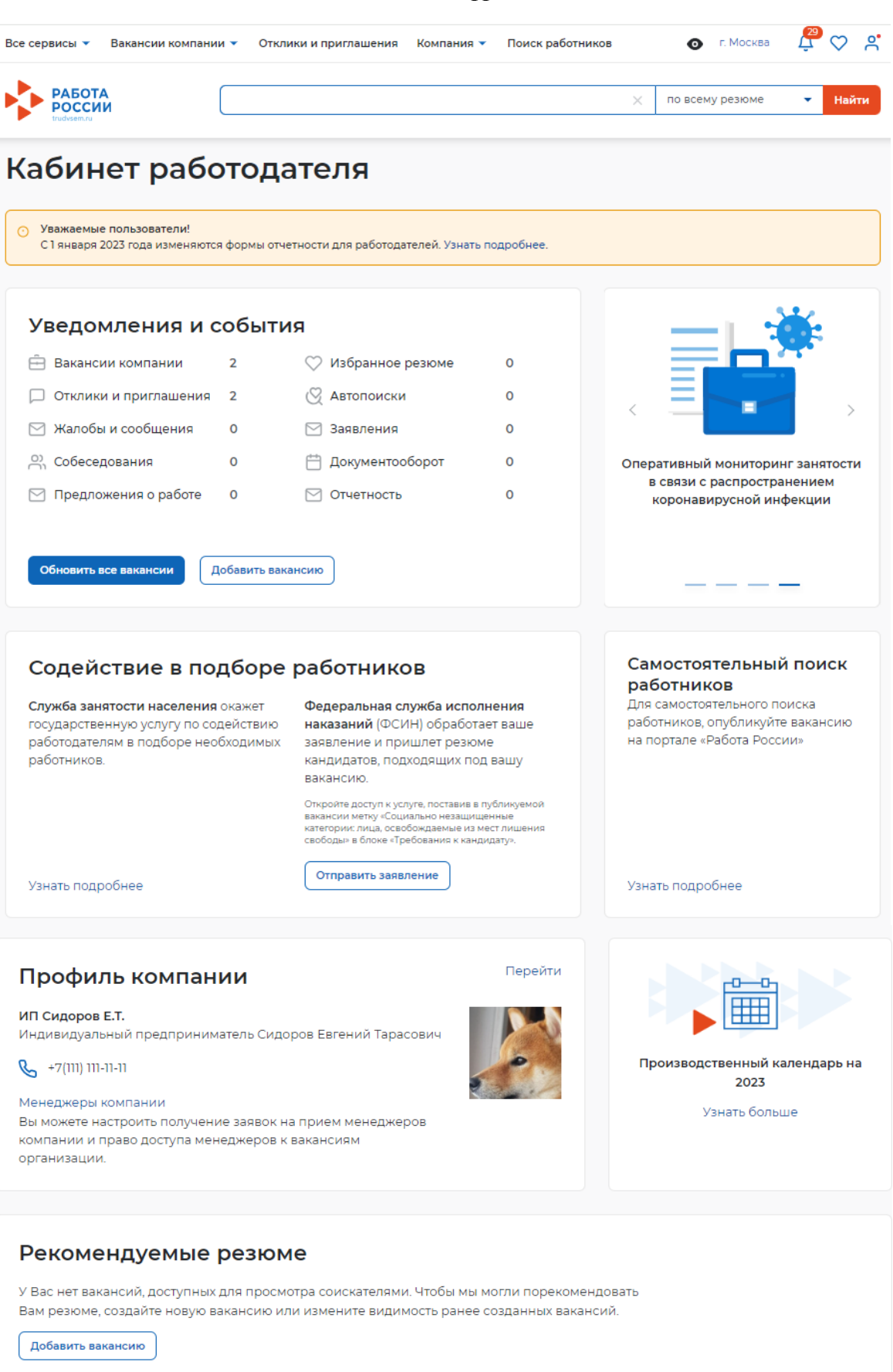

<span id="page-10-0"></span>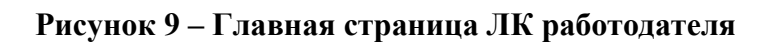

*Единая цифровая платформа в сфере занятости и трудовых отношений «Работа в России» Инструкция по работе в ЛК работодателя в части заявок на заключение договора о целевом обучении*

11

#### **2 Заявки на целевое обучение**

<span id="page-11-0"></span>На странице «Заявки на обучение» содержатся сведения о заявках граждан на заключение договора о целевом обучении (далее – заявках), поступивших на предложения, размещенные заказчиком целевого обучения.

Для перехода на страницу «Заявки на обучение» следует выбрать пункт меню «Все сервисы» на главной странице ЛК работодателя и в разделе «Целевое обучение» нажать на соответствующую ссылку (рисунок [10\)](#page-11-1).

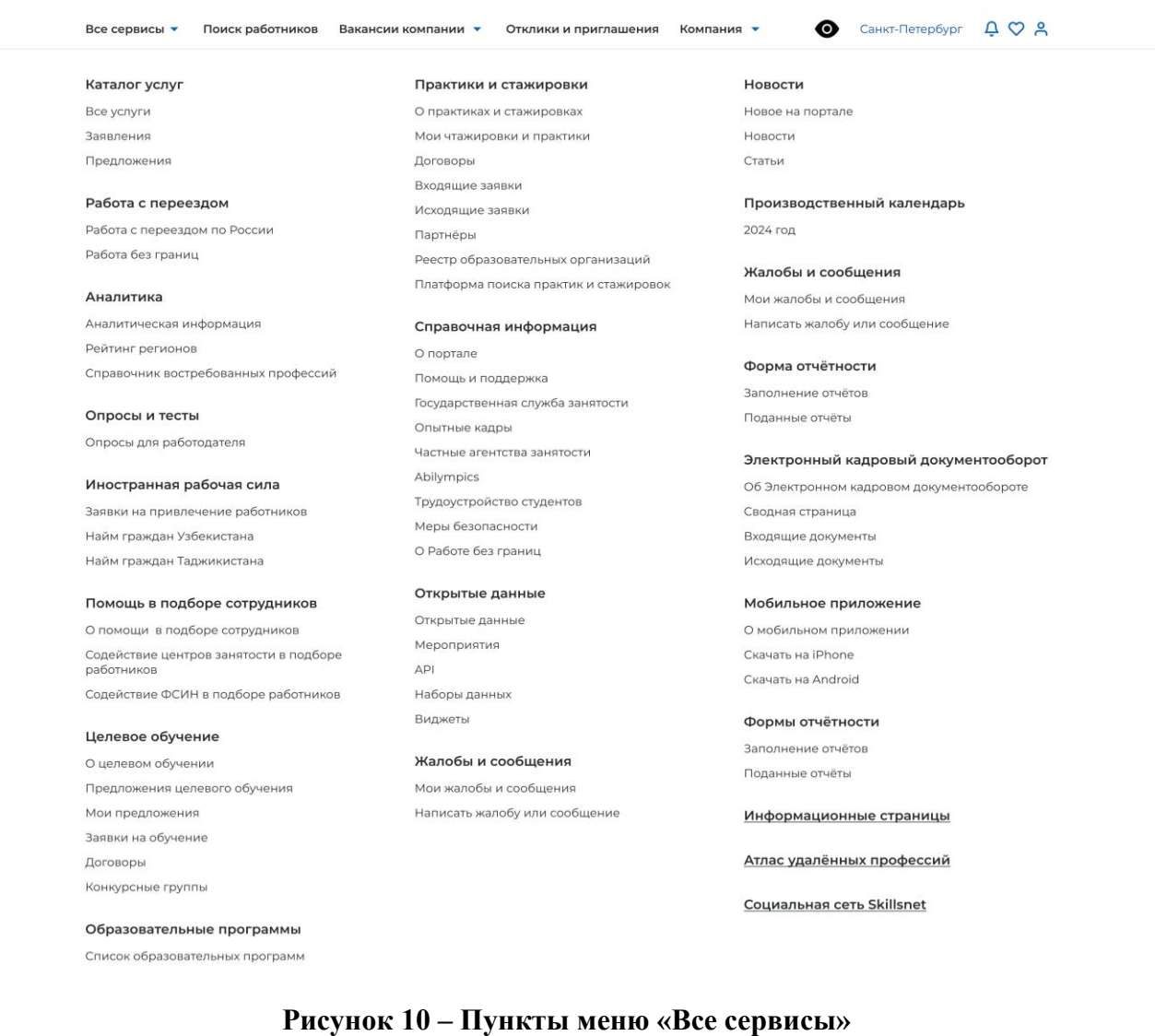

<span id="page-11-1"></span>Страница «Заявки на обучение» содержит (рисунок [11\)](#page-12-0):

− кнопку «Внести заявку» – при нажатии на кнопку осуществляется переход на форму внесения заявки, поданной гражданином в бумажном виде (см. п. [2.1\)](#page-16-0);

− блок «Поиск заявок»;

- − фильтры для сортировки списка поступивших заявок;
- − блок со списком поступивших заявок;

− область навигации, позволяющая перемещаться между страницами с поступившими заявками.

© + Запом на обучение

# Целевое обучение

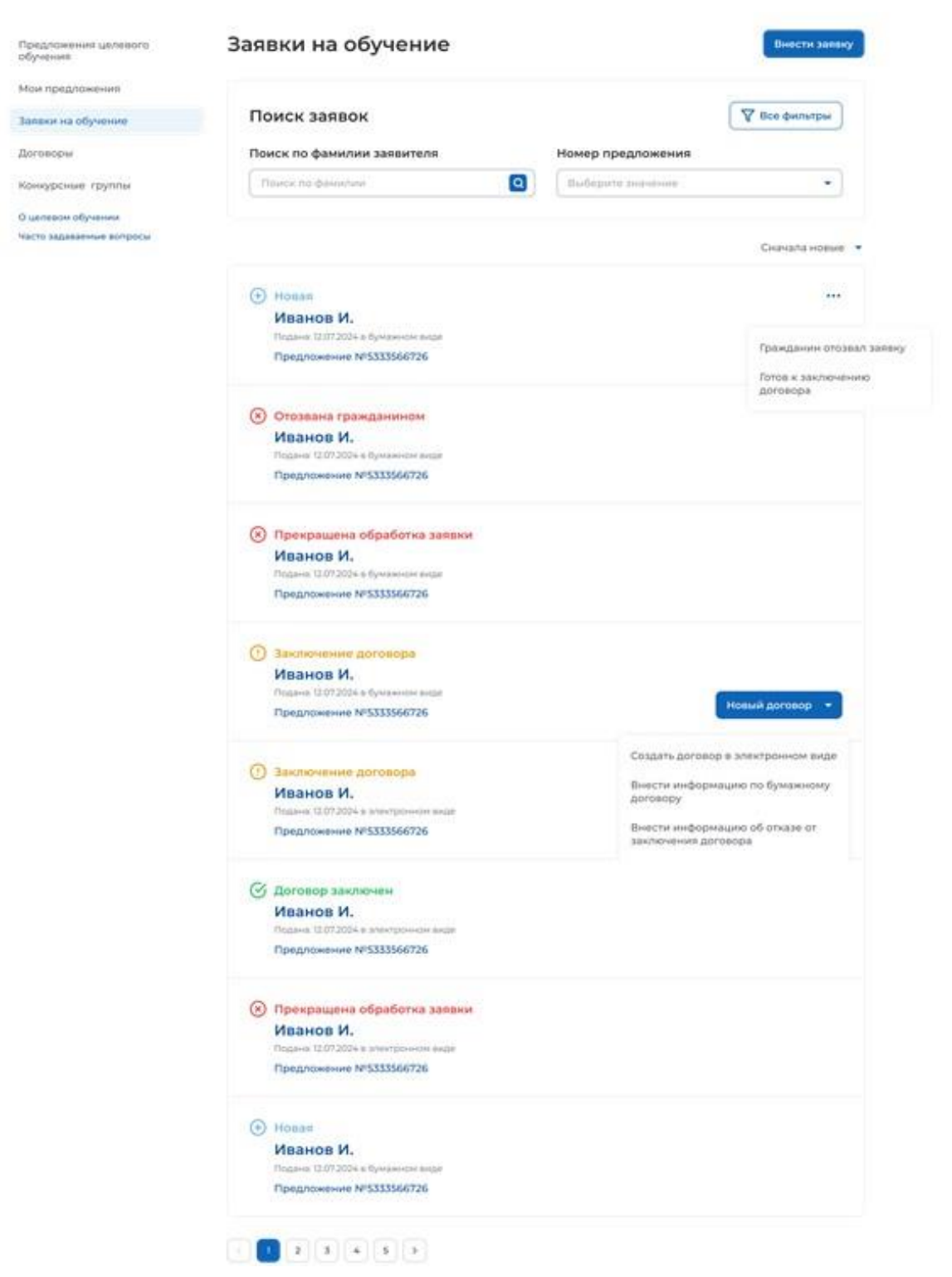

### <span id="page-12-0"></span>**Рисунок 11 – Страница «Заявки на обучение»**

В случае отсутствия поступивших заявок на странице отображается соответствующая информация (рисунок [12\)](#page-13-0).

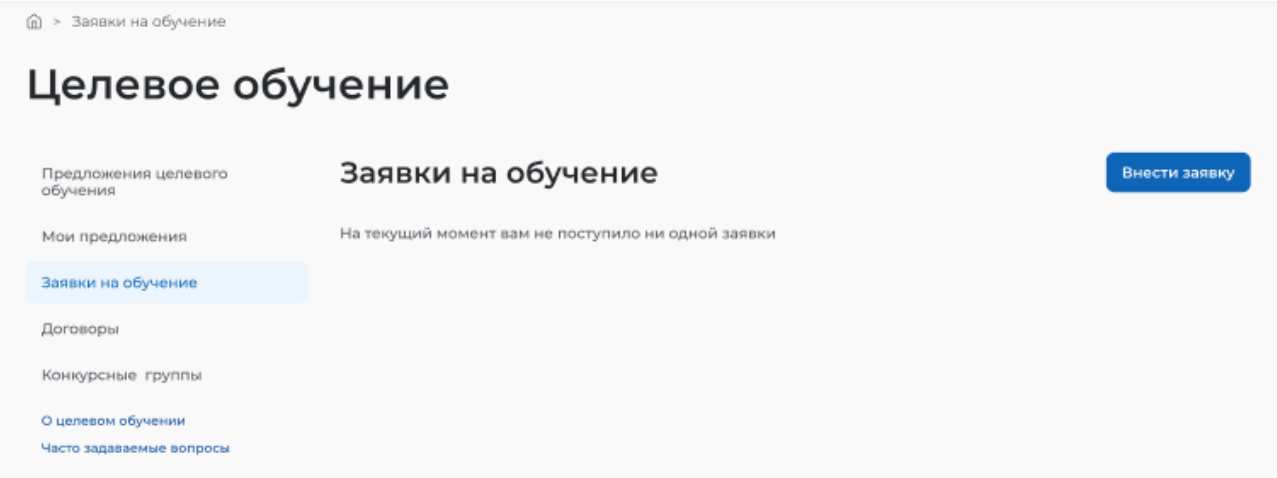

### <span id="page-13-0"></span>**Рисунок 12 – Страница «Заявки на обучение»**

По умолчанию в блоке «Поиск заявок» отображены следующие поля для отбора заявок (рисунок [11\)](#page-12-0):

− «Поиск по фамилии гражданина» – поисковая строка. После ввода запроса следует нажать на кнопку  $\alpha$ ;

− «Номер предложения» – выпадающий список с множественным выбором значений.

При нажатии на кнопку «Все фильтры» на странице отображаются дополнительные поля для отбора заявок по следующим параметрам (рисунок [13\)](#page-13-1):

− «Статус заявки» − выпадающий список с множественным выбором значений;

− «Искать заявки» − содержит радиобаттоны:

- «Все»;
- «Поданные в бумажном виде»;
- «Поданные в электронном виде».

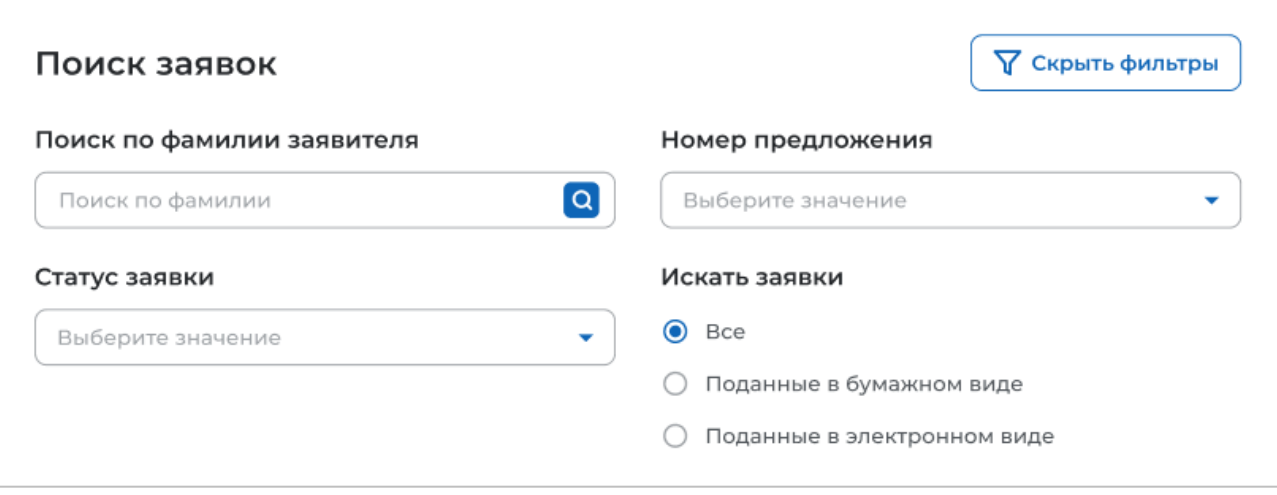

#### <span id="page-13-1"></span>**Рисунок 13 – Блок «Поиск заявок»**

После заполнения полей осуществляется поиск заявок по выбранным критериям.

Скрыть дополнительные поля фильтрации можно при помощи кнопки «Скрыть фильтры», при этом выбранные фильтры будут отображены на странице в виде тегов.

Для сброса настроек поиска следует нажать на кнопку «Сбросить фильтры».

В случае отсутствия заявок, удовлетворяющих выбранным критериям поиска, на странице отображается соответствующая информация (рисунок [14\)](#page-14-0).

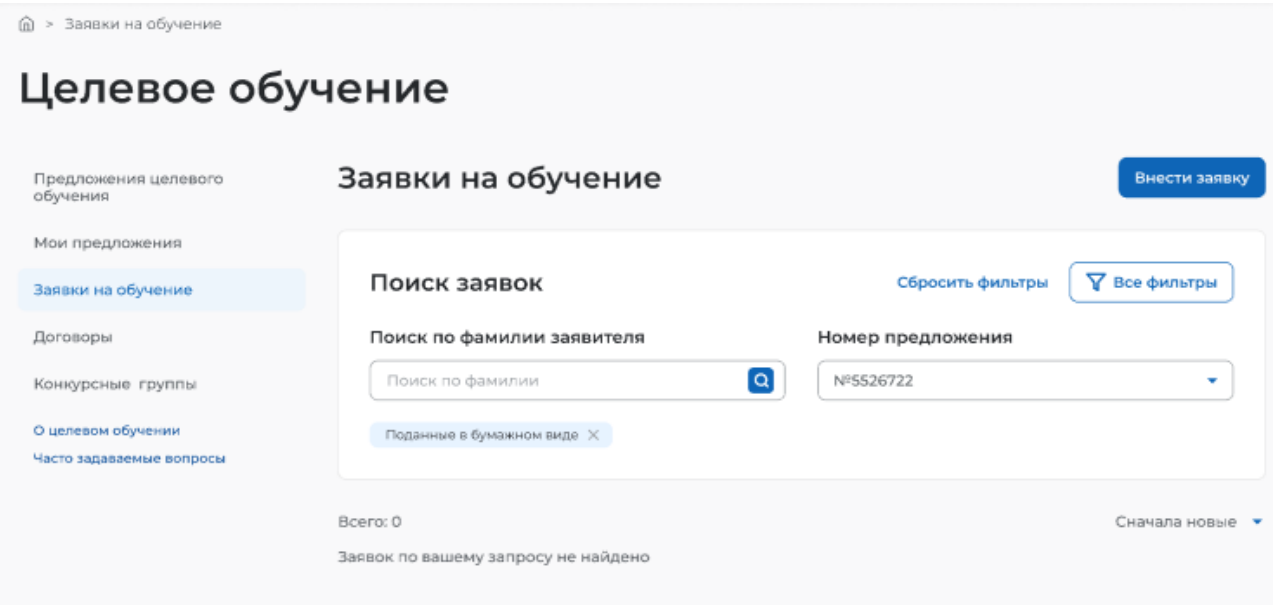

#### <span id="page-14-0"></span>**Рисунок 14 – Результат поиска**

При наличии заявок, удовлетворяющих выбранным критериям поиска, результат поиска отображается в виде списка с краткой информацией о каждой из отобранных заявок (рисунок [15\)](#page-15-0):

− статус заявки;

- − фамилия гражданина, подавшего заявку − является названием заявки;
- − дата и способ подачи заявки;
- − номер предложения, на которое была подана заявка;

<sup>−</sup> кнопка − доступна в заявках, находящихся в статусе «Новая» (см. п. [2.3\)](#page-24-0). При нажатии на кнопку предоставляется возможность выбора одного из действий, доступных при текущем статусе предложения;

− кнопка «Новый договор» − кнопка доступна в заявках, находящихся в статусе «Заключение договора» (см. п. [2.3\)](#page-24-0).

Также на странице отображается счетчик отобранных заявок.

# Целевое обучение

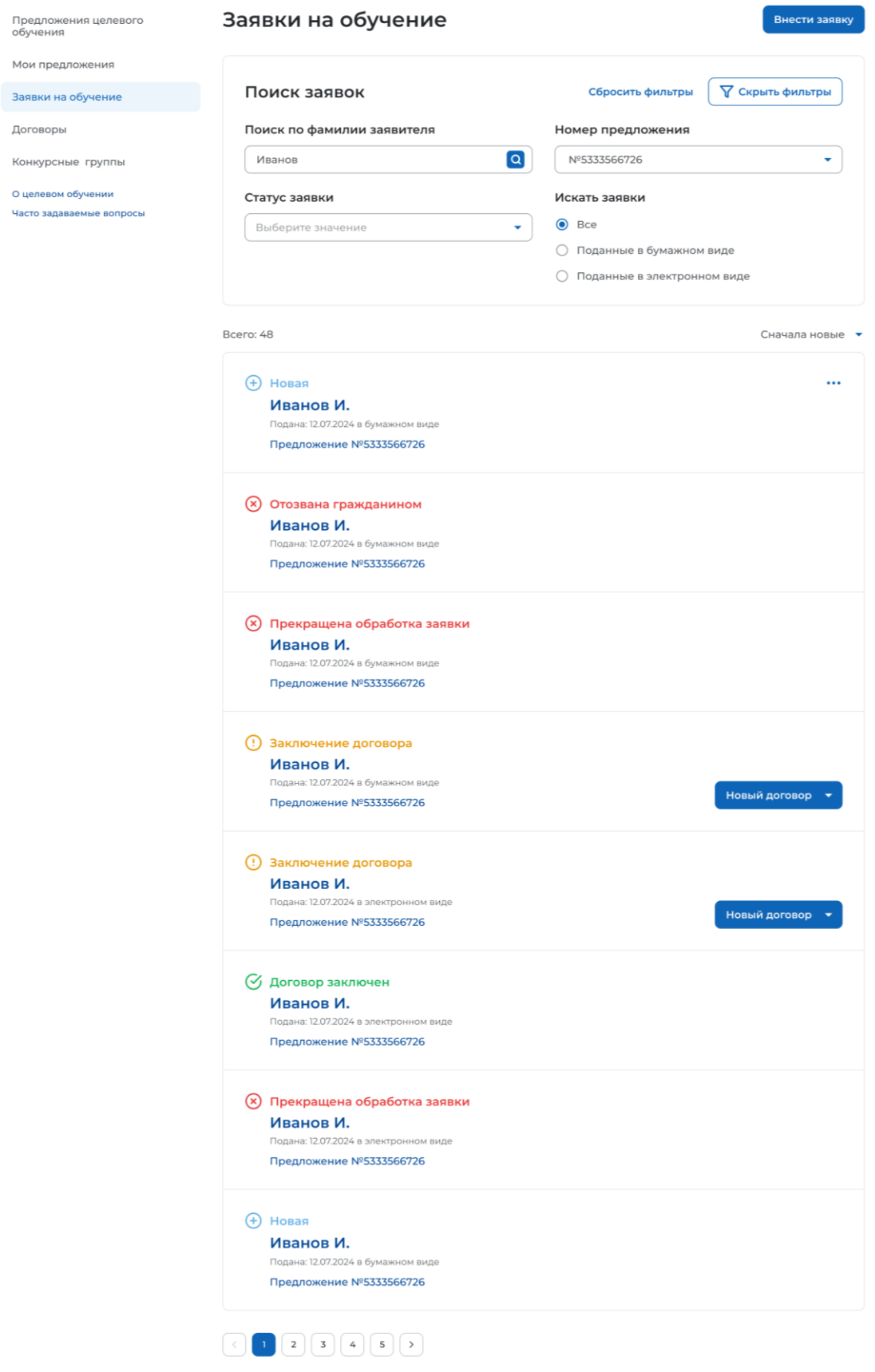

### <span id="page-15-0"></span>**Рисунок 15 – Результат поиска**

*Единая цифровая платформа в сфере занятости и трудовых отношений «Работа в России» Инструкция по работе в ЛК работодателя в части заявок на заключение договора о целевом обучении*

Сортировка списка заявок доступна по следующим критериям:

− сначала новые;

- − сначала старые;
- − по статусу.

Выбор критерия сортировки осуществляется из выпадающего списка, расположенного над блоком со списком заявок.

При нажатии на название заявки осуществляется переход в карточку данной заявки (см. п. [2.2\)](#page-22-0).

#### **2.1 Внесение заявки на целевое обучение**

<span id="page-16-0"></span>Переход на форму внесения заявки, поданной гражданином в бумажном виде, осуществляется одним из следующих способов:

− с помощью кнопки «Внести заявку», расположенной на странице «Заявки на обучение» (рисунок [11\)](#page-12-0);

− с помощью кнопки «Внести заявку по предложению», расположенной в карточке предложения, находящегося в статусе «Опубликовано» (рисунок [16\)](#page-16-1).

## Целевое обучение

**< Вернуться к моим предложениям** 

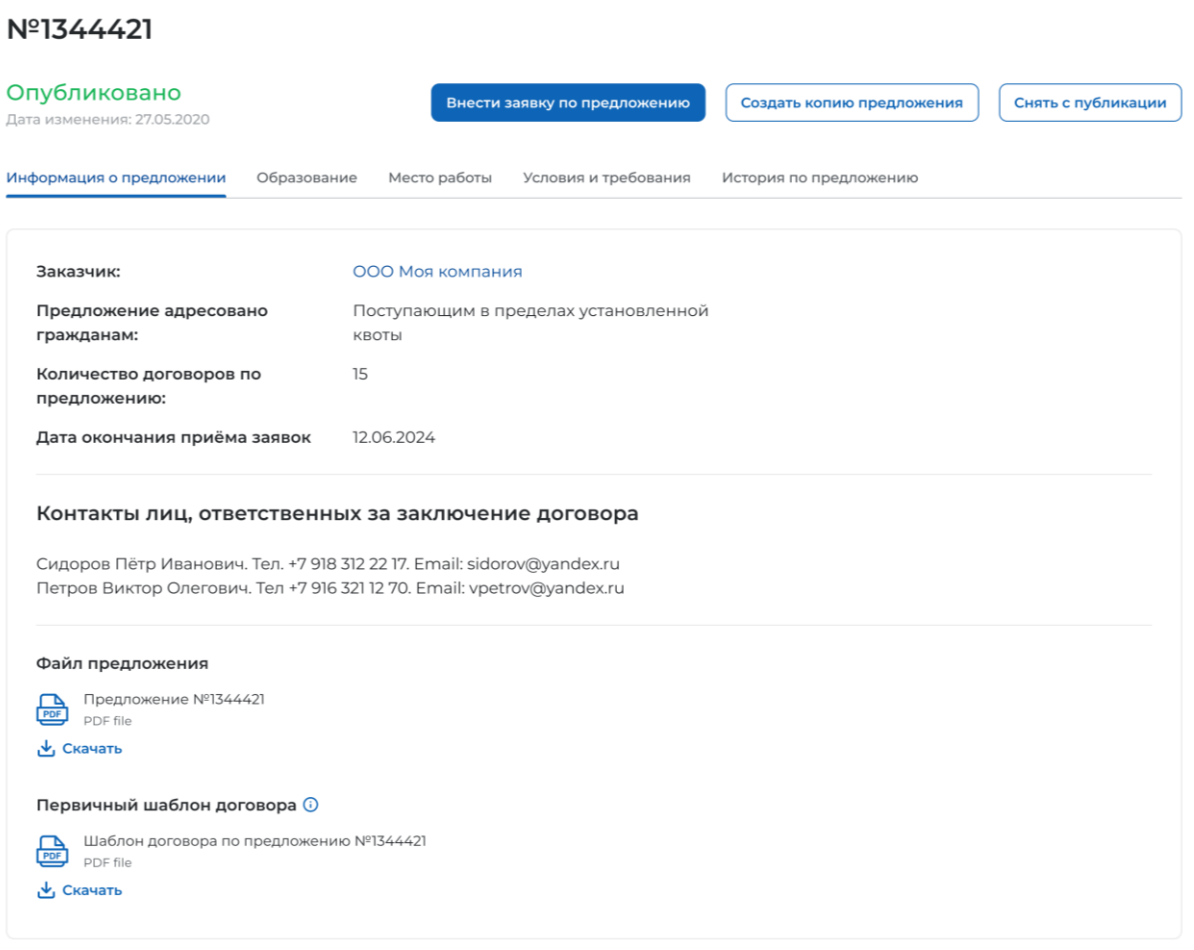

#### <span id="page-16-1"></span>**Рисунок 16 – Предложение в статусе «Опубликовано»**

Примечание – При переходе на форму внесения заявки со страницы «Заявки на обучение» необходимо выбрать предложение, на которое была подана заявка. При переходе на форму внесения заявки из карточки предложения наименование заказчика и номер предложения предзаполнены.

Выбор предложения, на которое была подана заявка, осуществляется в открывшемся модальном окне с помощью установления соответствующего радиобаттона. Для поиска предложения следует ввести номер предложения в поисковую строку и нажать на кнопку **Q**.

Примечание – В модальном окне заказчику доступны только опубликованные им предложения.

После установления радиобаттона рядом с требуемым предложением следует нажать на кнопку «Выбрать», для отмены действия и закрытия модального окна – кнопку «Отменить» (рисунок [17\)](#page-17-0).

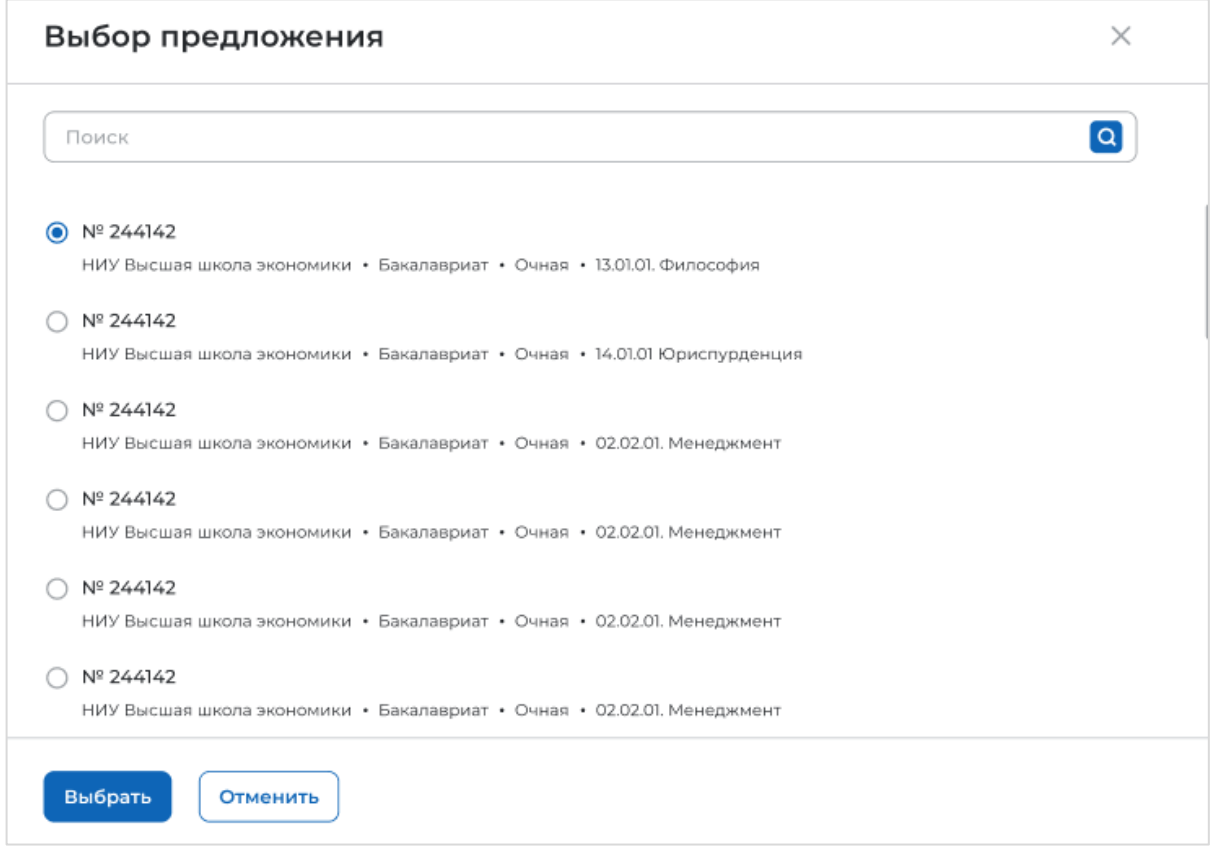

#### <span id="page-17-0"></span>**Рисунок 17 – Модальное окно «Выбор предложения»**

Если у заказчика нет ни одного опубликованного предложения, в модальном окне отображается соответствующая информация (рисунок [18\)](#page-18-0).

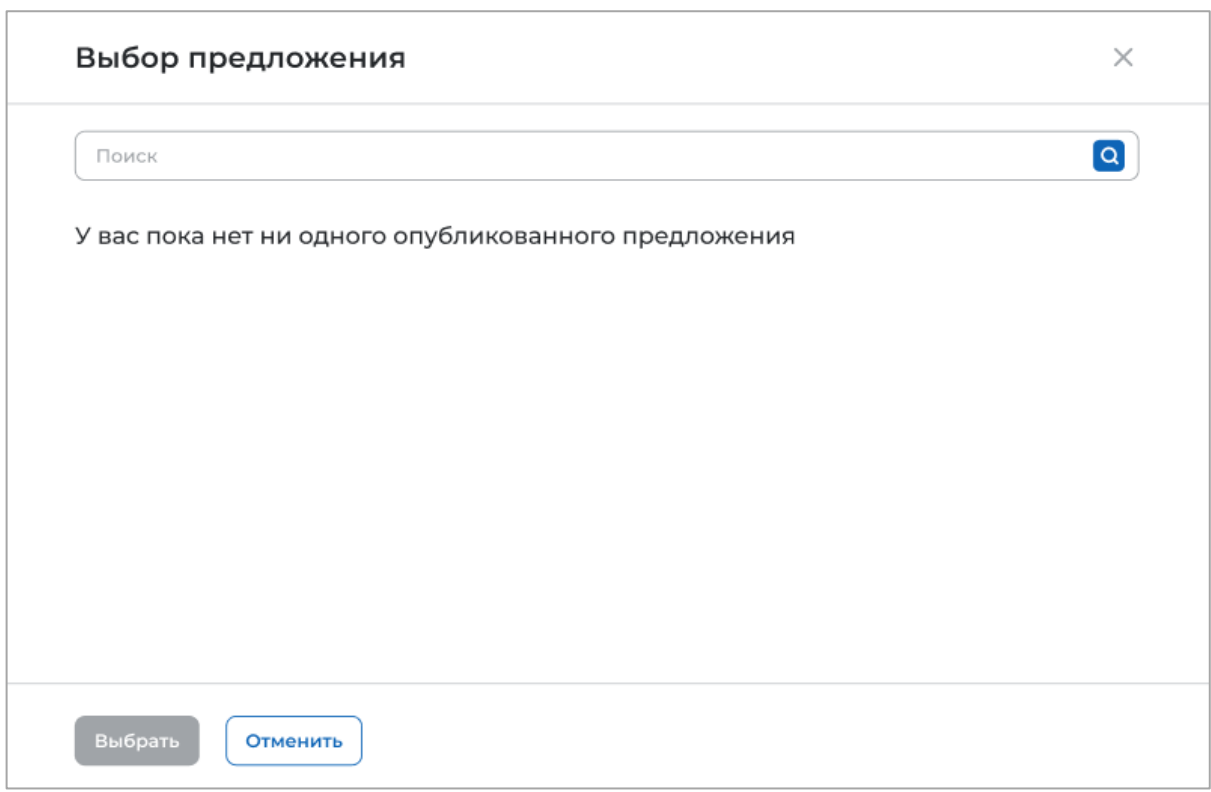

### <span id="page-18-0"></span>**Рисунок 18 – Модальное окно «Выбор предложения»**

До перехода к заполнению полей следует ознакомиться с сообщением, размещенным в форме внесения заявки на целевое обучение (рисунок [19\)](#page-18-1).

⋒ После сохранения заявки редактирование будет невозможно. Заранее проверьте корректность внесённых данных

#### <span id="page-18-1"></span>**Рисунок 19 – Сообщение**

Далее необходимо внести данные гражданина, подавшего заявку (рисунок [20\)](#page-20-0):

− «Фамилия»;

− «Имя»;

− «Отчество»;

− «Дата рождения» − выбор даты из календаря;

− «Адрес регистрации»;

− «СНИЛС»;

− «Телефон»;

− «Электронная почта»;

− «Документ, удостоверяющий личность» − следует выбрать значение из выпадающего списка;

− «Серия» − серия документа, удостоверяющего личность;

− «Номер» − номер документа, удостоверяющего личность;

− «Дата выдачи − дата выдачи документа, удостоверяющего личность. Выбор даты из календаря;

− «Кем выдан» − наименование организации, выдавшей документ, удостоверяющий личность;

− «Код подразделения» − поле отображается, если документом, удостоверяющим личность, является паспорт гражданина Российской Федерации. Рядом с полем расположена иконка  $\mathbf{\Theta}$ , при нажатии на которую откроется окно с подсказкой.

В поле «Дата подачи заявки» следует выбрать дату из календаря.

Примечание – Поля, отмеченные \*, являются обязательными для заполнения. Обязательность заполнения полей зависит от выбранного документа, удостоверяющего личность.

Также в форме следует установить в активное состояние переключатели:

− «Согласие законного представителя получено» − переключатель отображается, если на момент подачи заявки гражданин является несовершеннолетним. Рядом с переключателем расположена иконка  $\mathbb{O}$ , при нажатии на которую откроется окно с подсказкой;

− «Согласие на обработку персональных данных получено»;

− «Согласие заключить договор получено».

# Целевое обучение

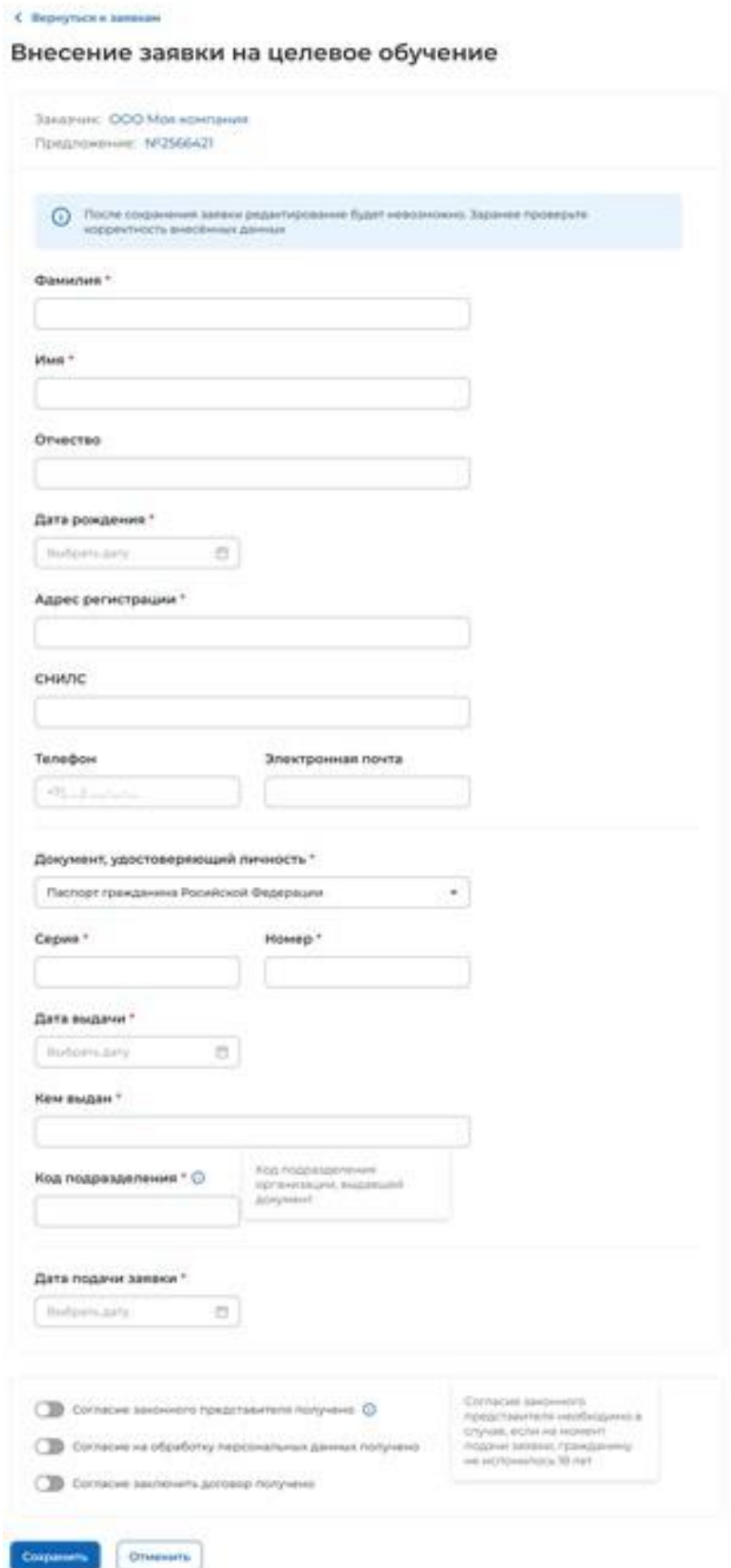

<span id="page-20-0"></span>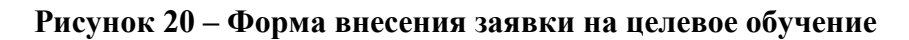

Для сохранения внесенных данных необходимо нажать на кнопку «Сохранить», для отмены действия – кнопку «Отменить».

При нажатии кнопки «Сохранить» выполняется проверка ранее поданных заявок гражданина.

В случае если обнаружена одна из следующих причин, открывается модальное окно «Невозможно внести заявку»:

− гражданин уже подал заявку на данное предложение (рисунок [21\)](#page-21-0);

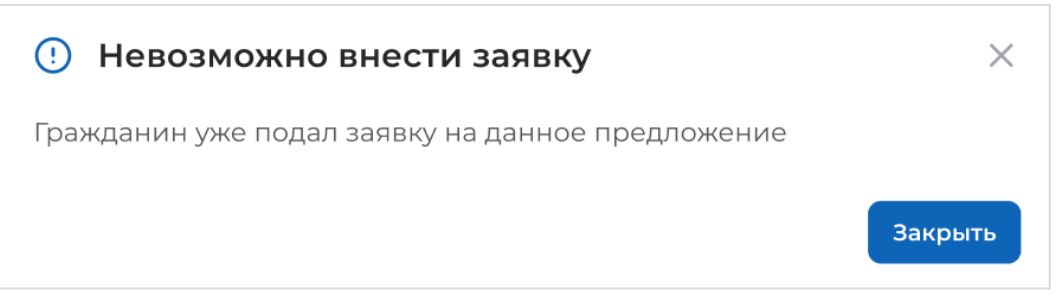

**Рисунок 21 – Модальное окно «Невозможно внести заявку»**

− гражданин уже подал заявку на данную конкурсную группу (рисунок [22\)](#page-21-1);

<span id="page-21-0"></span>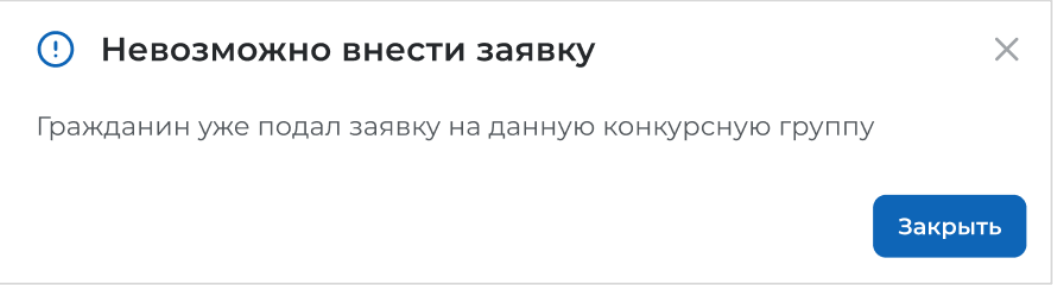

**Рисунок 22 – Модальное окно «Невозможно внести заявку»**

− гражданин имеет действующий договор с другим заказчиком (рисунок [23\)](#page-21-2);

<span id="page-21-1"></span>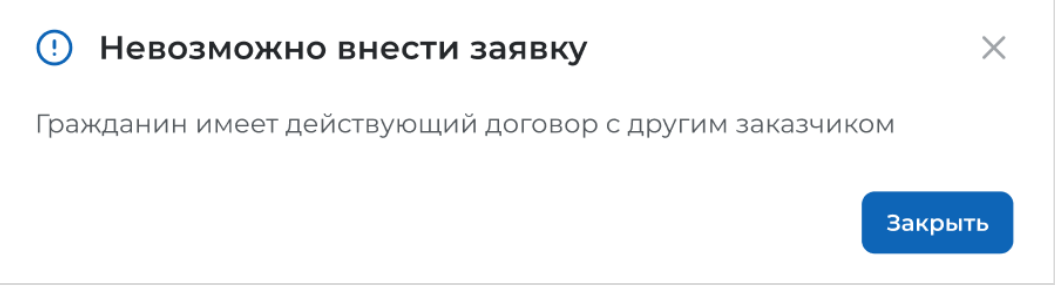

### <span id="page-21-2"></span>**Рисунок 23 – Модальное окно «Невозможно внести заявку»**

− гражданин имеет действующий договор по аналогичному уровню образовательной программы или выше (рисунок [24\)](#page-22-1).

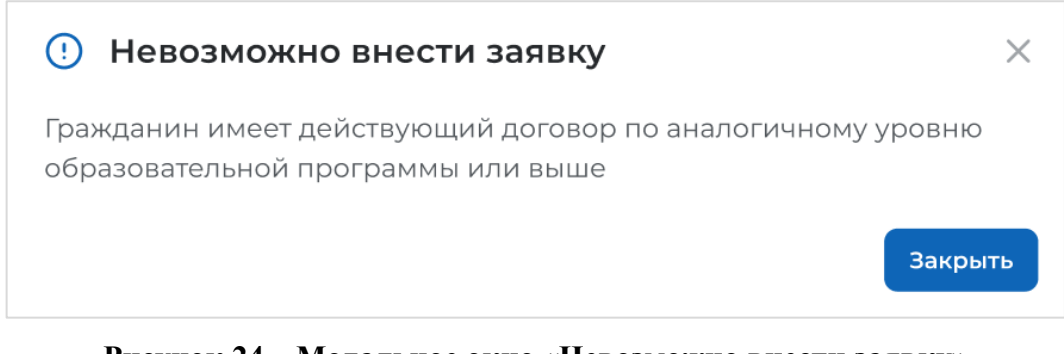

### <span id="page-22-1"></span>**Рисунок 24 – Модальное окно «Невозможно внести заявку»**

#### <span id="page-22-0"></span>**2.2 Карточка заявки**

Карточка заявки содержит (рисунок [25\)](#page-22-2):

− ссылку «Вернуться к списку заявок» − при нажатии на ссылку осуществляется переход на страницу «Заявки на обучение»;

- − название заявки (фамилия гражданина, подавшего заявку);
- − статус заявки;
- − способ подачи заявки;
- − информацию к текущему статусу заявки (при наличии);

− кнопки для осуществления действий с заявкой – перечень доступных действий зависит от способа подачи и статуса заявки;

- − блок со сведениями о заявке;
- − блок с персональными данными гражданина, подавшего заявку;

− блок «Файл заявки» – отображается только в карточке заявки, поданной в электронном виде. При нажатии на кнопку «Скачать» осуществляется загрузка файла в формате PDF/A.

# Целевое обучение

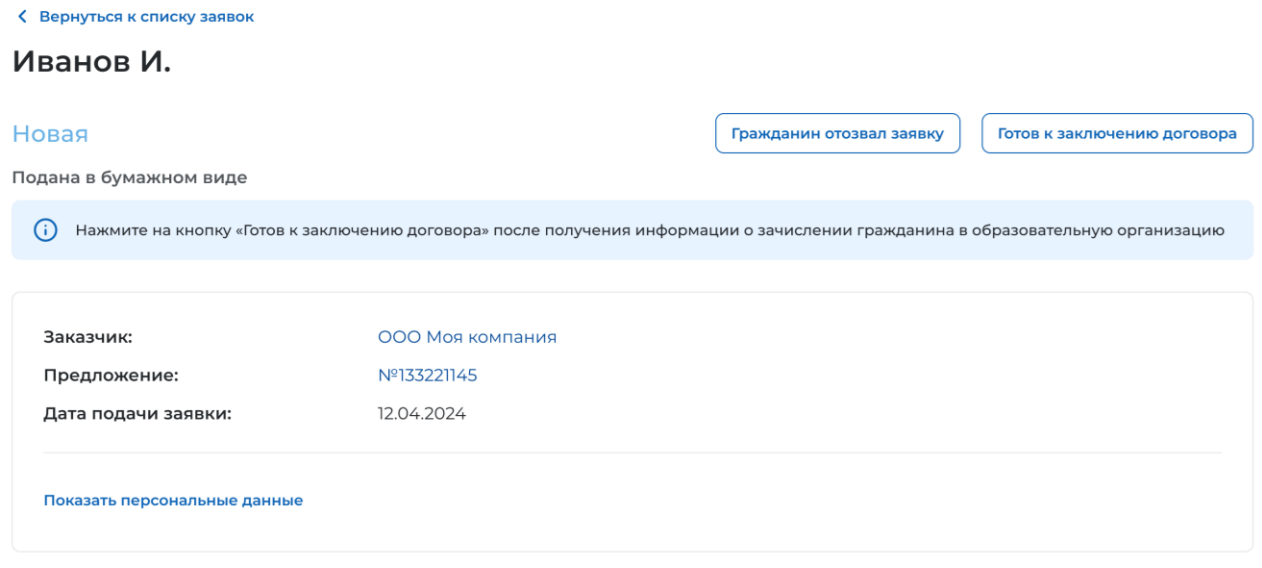

<span id="page-22-2"></span>**Рисунок 25 – Карточка заявки**

Блок со сведениями о заявке содержит следующие данные:

– Заказчик – наименование заказчика целевого обучения. Представляет собой ссылку, при нажатии на которую осуществляется переход в карточку компании-заказчика.

− Предложение − номер предложения, на которое была подана заявка. Представляет собой ссылку, при нажатии на которую осуществляется переход в карточку предложения.

− Дата подачи заявки.

По умолчанию блок с персональными данными гражданина, подавшего заявку, скрыт. Для просмотра персональных данных следует нажать на кнопку «Показать персональные данные» – кнопка изменит название на «Скрыть персональные данные».

Блок включает следующие сведения о гражданине (рисунок [26\)](#page-24-1):

− ФИО заявителя;

− дата рождения;

− документ, удостоверяющий личность;

− серия − серия документа, удостоверяющего личность;

− номер − номер документа, удостоверяющего личность;

− дата выдачи − дата выдачи документа, удостоверяющего личность;

− кем выдан − наименование организации, выдавшей документ, удостоверяющий личность;

− код подразделения − код подразделения организации, выдавшей документ, удостоверяющий личность. Отображается, если документом, удостоверяющим личность, является паспорт гражданина Российской Федерации;

− адрес регистрации;

− телефон;

− email.

# Целевое обучение

< Вернуться к списку заявок

### Иванов И.

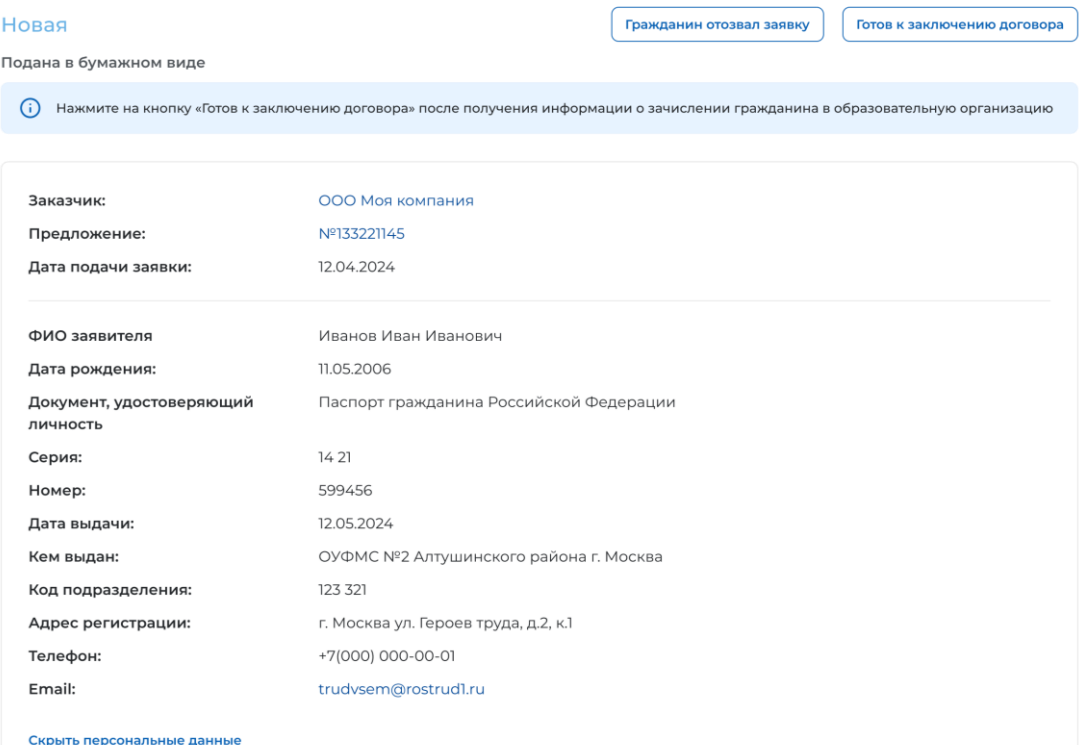

#### <span id="page-24-1"></span>**Рисунок 26 – Карточка заявки**

#### <span id="page-24-0"></span>**2.3 Статус заявки и доступные действия заказчика**

Заявка может находиться в одном из следующих статусов:

- − «Новая»;
- − «Отозвана гражданином»;
- − «Заключение договора»;
- − «Договор заключен»;
- − «Прекращена обработка заявки».

В статусе «Новая» может находиться только заявка, поданная гражданином в бумажном виде.

Заказчику целевого обучения доступны следующие кнопки в карточке заявки, находящейся в данном статусе (рисунок [25\)](#page-22-2):

− «Гражданин отозвал заявку» − при нажатии на кнопку заявка переходит в статус «Отозвана гражданином»;

− «Готов к заключению договора» − кнопка недоступна в заявках, поданных на предложения по уровням образовательных программ бакалавриата, специалитета и базового высшего образования. Для иных уровней образовательных программ следует нажать кнопку после получения информации о зачислении гражданина в образовательную организацию. После этого заявка переходит в статус «Заключение договора».

Статус «Отозвана гражданином» присваивается (рисунок [27\)](#page-25-0):

− заявкам, поданным в бумажном виде − при внесении заказчиком целевого обучения сведений об отзыве заявки гражданином;

− заявкам, поданным на ЕПГУ – при поступлении сведений об отзыве гражданином на ЕПГУ заявки, по которой была получена информация о включении в приказ на зачисление в образовательную организацию.

Примечание − Заказчик целевого обучения получает уведомление об отзыве гражданином на ЕПГУ заявки, по которой была получена информация о включении в приказ на зачисление в образовательную организацию. Для перехода на страницу «Уведомления» следует нажать на кнопку , расположенную в главном меню (рисунок [9\)](#page-10-0).

# Целевое обучение

< Вернуться к списку заявок

#### Иванов И.

#### Отозвана гражданином

Подана в электронном виде

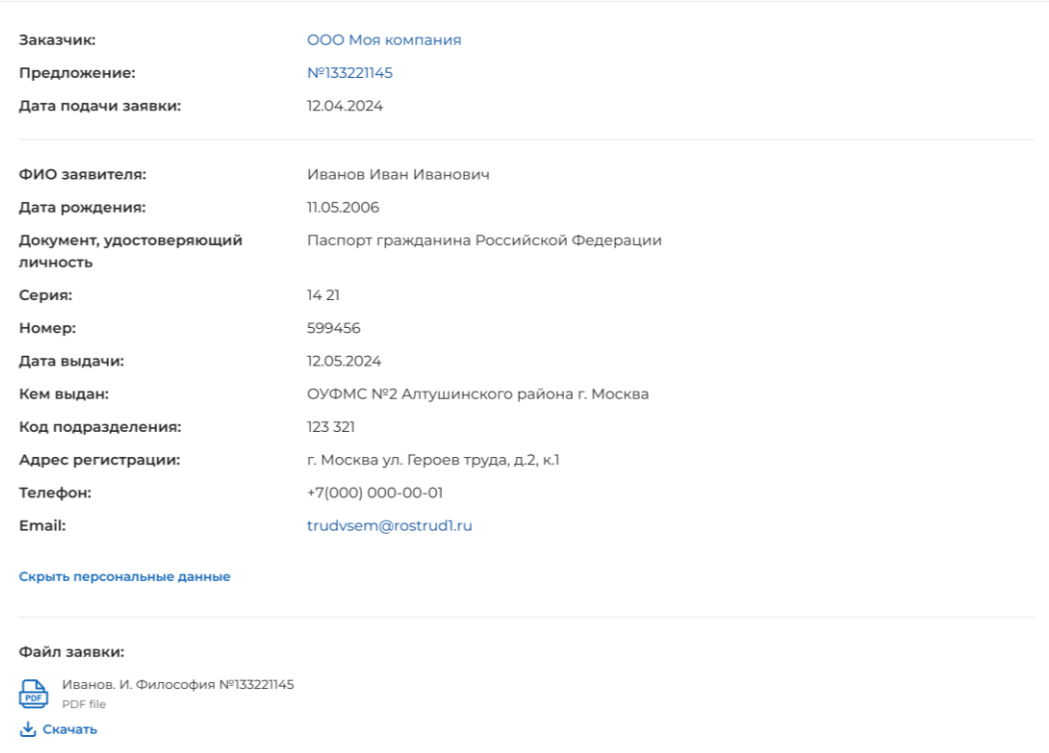

#### <span id="page-25-0"></span>**Рисунок 27 – Заявка в статусе «Отозвана гражданином»**

Статус «Заключение договора» присваивается заявке:

− после поступления сведений о включении гражданина в приказ о зачислении в образовательную организацию;

− внесения данных сведений заказчиком целевого обучения о заявках, поданных в бумажном виде, с помощью кнопки «Готов к заключению договора» (за исключением заявок,

поданных на предложения по уровням образовательных программ бакалавриата, специалитета и базового высшего образования).

Примечание − Заказчик целевого обучения получает уведомления о заявках граждан, подавших заявки на ЕПГУ и включенных в приказ на зачисление в образовательную организацию. Для перехода на страницу «Уведомления» следует нажать на кнопку  $\overline{\mathcal{L}}$ , расположенную в главном меню (рисунок [9\)](#page-10-0).

В карточке заявки, находящейся в статусе «Заключение договора», доступна кнопка «Новый договор».

При нажатии на данную кнопку открывается выпадающий список, включающий следующие варианты (рисунок [28\)](#page-26-0):

− «Создать договор в электронном виде»;

- − «Внести сведения о договоре, заключенном в бумажном виде»;
- − «Внести информацию об отказе от заключения договора».

## Целевое обучение

< Вернуться к списку заявок

#### Иванов И.

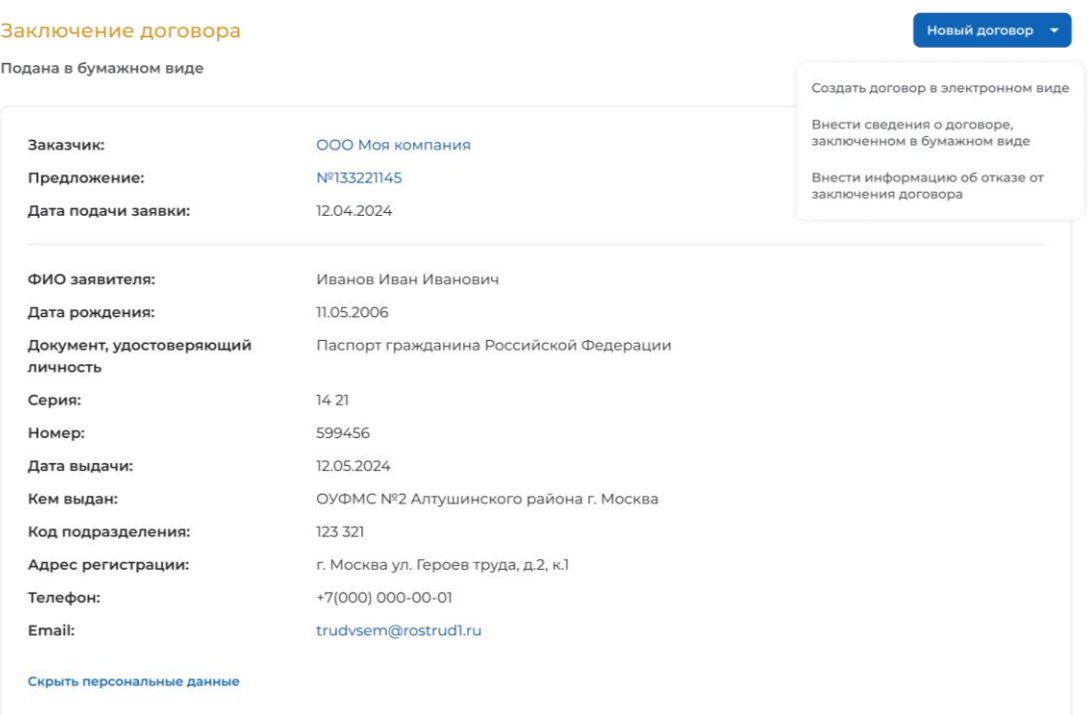

#### <span id="page-26-0"></span>**Рисунок 28 – Заявка в статусе «Заключение договора»**

При выборе вариантов «Создать договор в электронном виде» и «Внести сведения о договоре, заключенном в бумажном виде» осуществляется переход на соответствующую форму для ввода данных.

При выборе варианта «Внести информацию об отказе от заключения договора» открывается модальное окно «Отказ от заключения договора» (рисунок [29\)](#page-27-0). В поле «Укажите причину отказа от заключения договора» следует выбрать значение из выпадающего списка. Для сохранения внесенных сведений необходимо нажать на кнопку «Отправить», для отмены действия и закрытия модального окна – кнопку «Отменить».

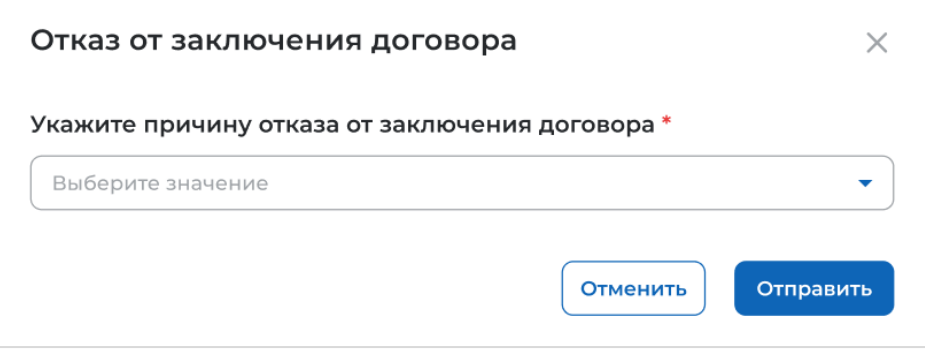

### <span id="page-27-0"></span>**Рисунок 29 – Модальное окно «Отказ от заключения договора»**

После сохранения причины отказа от заключения договора заявка переходит в статус «Прекращена обработка заявки».

Статус «Договор заключен» присваивается после подписания договора о целевом обучении по данной заявке всеми сторонами договора (рисунок [30\)](#page-27-1). Дальнейшие действия с заявкой не осуществляются.

### Целевое обучение

| Иванов И.<br>Договор заключен                      |                                         |  |
|----------------------------------------------------|-----------------------------------------|--|
|                                                    |                                         |  |
| Заказчик:                                          | ООО Моя компания                        |  |
| Предложение:                                       | Nº133221145                             |  |
| Дата подачи заявки:                                | 12.04.2024                              |  |
| ФИО заявителя:                                     | Иванов Иван Иванович                    |  |
| Дата рождения:                                     | 11.05.2006                              |  |
| Документ, удостоверяющий<br>личность               | Паспорт гражданина Российской Федерации |  |
| Серия:                                             | 1421                                    |  |
| Номер:                                             | 599456                                  |  |
| Дата выдачи:                                       | 12.05.2024                              |  |
| Кем выдан:                                         | ОУФМС №2 Алтушинского района г. Москва  |  |
| Код подразделения:                                 | 123 321                                 |  |
| Адрес регистрации:                                 | г. Москва ул. Героев труда, д.2, к.1    |  |
| Телефон:                                           | +7(000) 000-00-01                       |  |
| Email:                                             | trudvsem@rostrud1.ru                    |  |
| Скрыть персональные данные                         |                                         |  |
| Файл заявки:                                       |                                         |  |
| Иванов. И. Философия №133221145<br>PDF<br>PDF file |                                         |  |
| № Скачать                                          |                                         |  |

<span id="page-27-1"></span>**Рисунок 30 – Заявка в статусе «Договор заключен»**

Заявка переходит в статус «Прекращена обработка заявки» при наступлении следующих событий (рисунок [31\)](#page-28-0):

− отказ гражданина от подписания договора;

− отказ заказчика от подписания договора;

− договор не был заключен спустя 180 дней с даты создания заявки;

− договор не был направлен гражданину спустя 180 дней с даты создания заявки;

− заказчик отклонил заявку до заключения договора;

− поступили сведения об исключении гражданина из приказа о зачислении в образовательную организацию;

− сведения о включении в приказ о зачислении в образовательную организацию не были получены в течении 180 дней;

− получен отказ законного представителя гражданина;

− не получено согласие законного представителя гражданина до даты окончания приема заявок.

Дальнейшие действия с заявкой, находящейся в данном статусе, не осуществляются.

# Целевое обучение

**< Вернуться к списку заявок** 

#### Иванов И.

#### Прекращена обработка заявки

Подана в бумажном виде

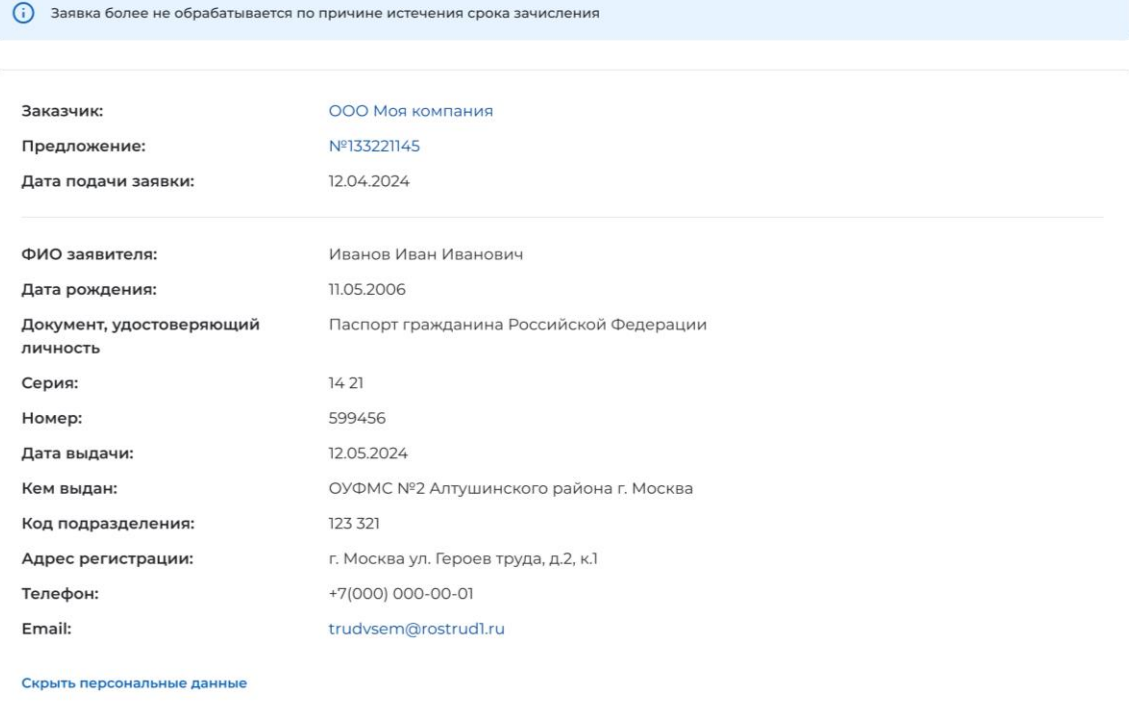

<span id="page-28-0"></span>**Рисунок 31 – Заявка в статусе «Прекращена обработка заявки»**